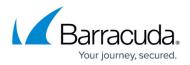

# **Before You Begin**

https://campus.barracuda.com/doc/83656718/

#### Your First Login

You will receive an email from the Security Awareness Training Onboarding Team within one business day of your purchase with details of how to get started. Follow the instructions in that email, then continue with the information below.

If you did not receive an email, send an email to <a href="mailto:PhishLineOnboarding\_Team@barracuda.com">PhishLineOnboarding\_Team@barracuda.com</a> with your company name and serial number.

#### **Required Configuration Steps**

- <u>Email Allow List and Best Practices</u>
  <u>Using Microsoft 365 Defender with Security Awareness Training</u>
- Domain Authorization
- Using Your Own Domains

#### **Limitations on Custom Content**

The Security Awareness Training application allows for the creation of custom content. Barracuda Networks has seen some great creative training and testing content from our community. However, we do strongly recommend that our customers to adhere to the following restrictions on any content they upload/create themselves:

- Taxation Content: No use of any language or imagery related to the IRS, tax collection, or any other government agency involved with tax collection, including references to the names of tax forms, should be used in templates or landing pages.
- Government Agencies: No impersonation of any actual government agency federal, state, or local especially those involved with law enforcement.
- Regarding Trademarks: No use of a logo or other trademark or any design intended to be "confusingly similar" to a logo belonging to a third party unless disclosure is made clearly indicating that Barracuda Networks does not claim any association with the trademark holder.

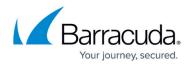

### Logging into Security Awareness Training

To log into Security Awareness Training:

- 1. Navigate to <u>login.barracudanetworks.com</u> and sign in to your Barracuda Cloud Control (BCC) account.
- 2. Click Security Awareness Training in the navigation menu on the left side of the screen.

If you have problems with your initial login, contact your Barracuda Networks representative or contact <u>Barracuda Networks Support</u>.

#### **Additional Administrators**

If you require additional administrative users – people who can create and run campaigns – on your account, refer to <u>User Management</u>.

#### **Product Tours**

On-screen product tours help orient you to the many features of Security Awareness Training. Click

the **Q** button in the lower right of your screen to get started. Click **Send us a message** to display the available product tour subjects.

#### **Security Awareness Training Workflow**

Learn about the basic Security Awareness Training workflow in Getting Started: Workflow Basics.

## Security Awareness Training

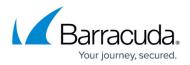

#### Figures

#### 1. dialog.png

© Barracuda Networks Inc., 2024 The information contained within this document is confidential and proprietary to Barracuda Networks Inc. No portion of this document may be copied, distributed, publicized or used for other than internal documentary purposes without the written consent of an official representative of Barracuda Networks Inc. All specifications are subject to change without notice. Barracuda Networks Inc. assumes no responsibility for any inaccuracies in this document. Barracuda Networks Inc. reserves the right to change, modify, transfer, or otherwise revise this publication without notice.